**データベース NAVI にアクセスしてみよう**

学習院大学で契約している様々なデータベースを活用しましょう。 データベースを使うと信頼性の高い情報が簡単に入手できます。

> 4.使うデータベースが決まったら、データベース名称の リンクをクリックします。内容を確認する時は、詳細 項目の「1」ボタンをクリックします。

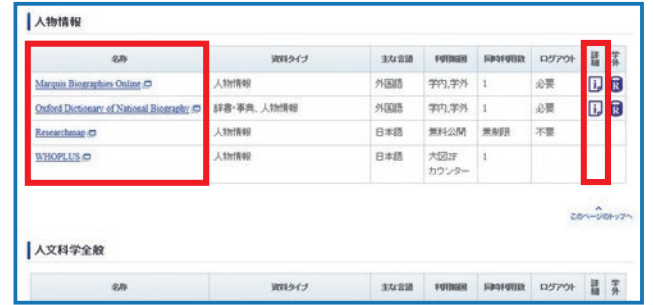

1.GLIM/OPAC にアクセスし、「学習院データベース NAVI」 をクリック

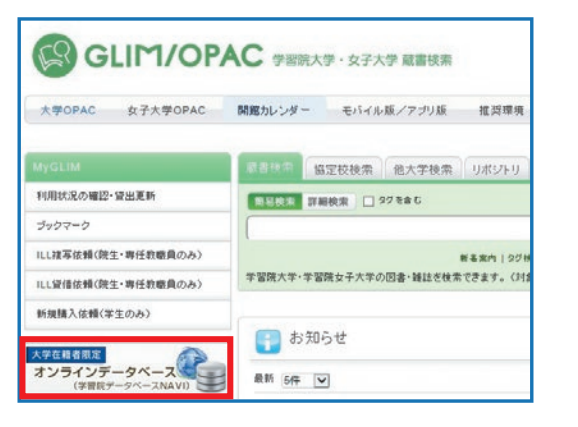

3.調べたい分野のボタンをクリックすると、 該当分野のデータベース一覧に移動します

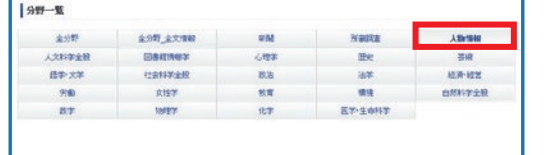

## **「データベース NAVI」へのアクセス方法 なぜデータベース NAVI を使うの?**

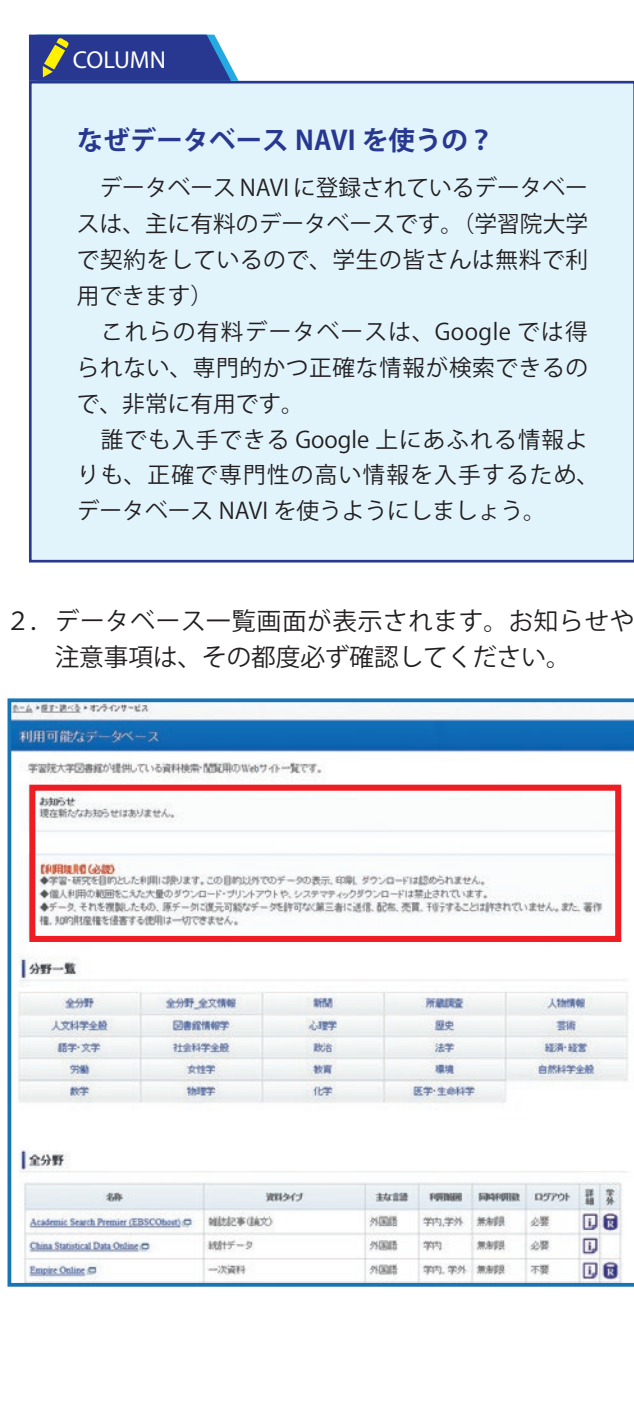

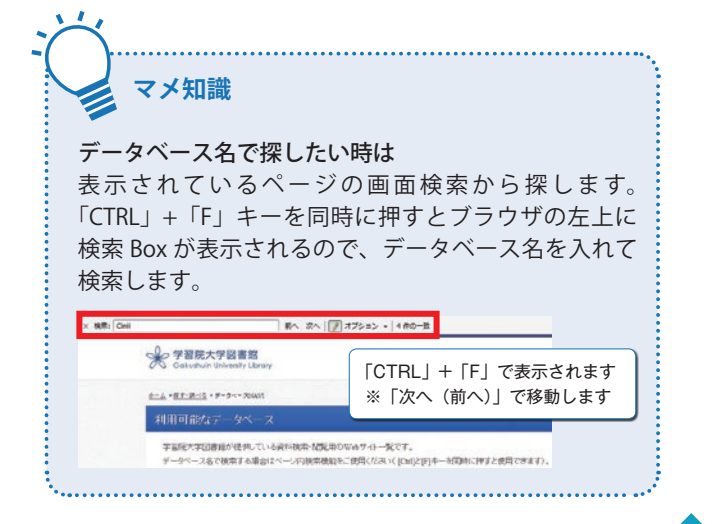

**①名称**:データベースの名前です。学内PCから利用の際は、詳細項目のデータベース名をクリックすると、直接該当データベー

- スのトップページにアクセスできます。
- **②概要**:これを読んで、自分が知りたい内容が入手できるデータベースかどうかの判断材料としてください

**③資料タイプ**:検索対象の資料タイプを表します

## **④主な言語**

- **⑤利用範囲**:データベースが利用できる場所を表しています (例1)学内→学習院大学(目白キャンパス)内であればどこからでも利用できます (例2)無料公開→インターネット上で公開されているサイトです。学内外問わず、どこからでも利用できます。 (例 3) 学外→大学所属者のうち、利用の認められた方のみ学外から利用できます (P.26-27 参照)
- **⑥同時アクセス(利用)数**:データベースを同時に使えるユーザー数です (例 1)「4」→同時に利用できるユーザーは 4 人です (例 2)「無制限」→同時に何人でも利用できます
- **⑦ログアウト要否**:データベースの利用を終了するときの手続きについて表しています (例 1)「必要」→データベース画面内の「ログアウト」等のボタンを押して利用を終了してください (例 2)「不要」→ウィンドウ右上の「×」ボタンを押して利用を終了してください
- **⑧備考**:利用上の注意点やマニュアルへのリンク等を表示しています
- **⑨接続**:学外からデータベースを利用するときにクリックします(P.26-27 参照)

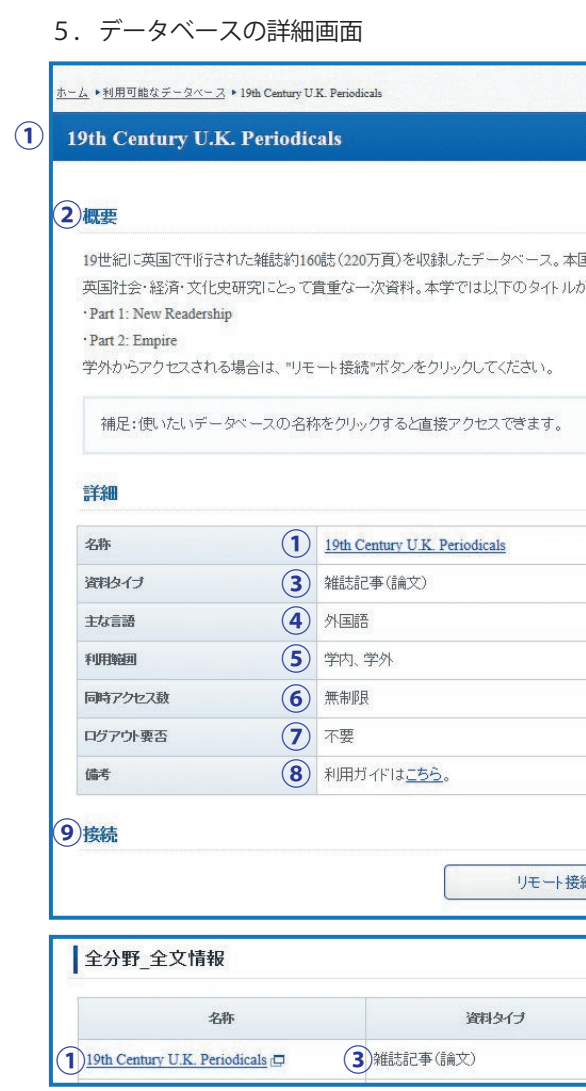

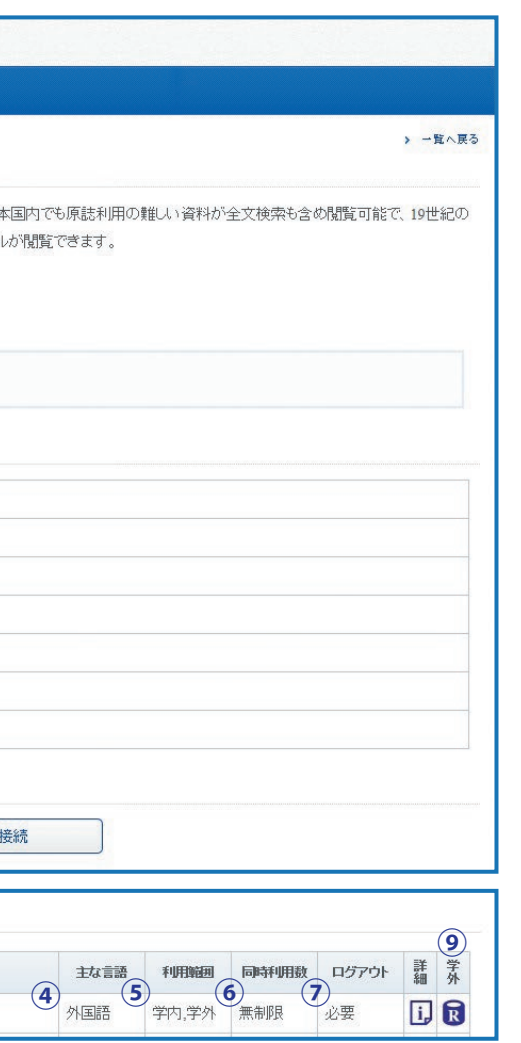

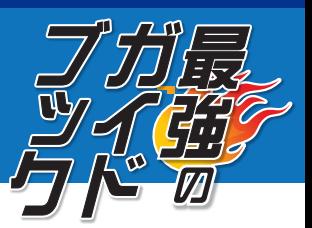

**a**